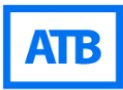

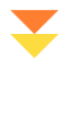

atb.com

# **ATB FX ADMINISTRATOR**

**User Guide**

Financial Markets Team

# **ADMINISTRATOR ROLE**

When we set up ATB FX for your business, we will assign the person(s) you designated as the administrator for your business on the platform. The administrator role can then create and manage all your users on ATB FX.

Your administrator can follow the steps below to create, modify, and delete user profiles and permissions. This includes the assignment of roles, the accounts assigned to each user, and security credential resets.

## **Setting up user accounts**

#### How to view all users and individual user details

**Step 1** - After logging into ATB FX, select "User Admin" in the main menu.

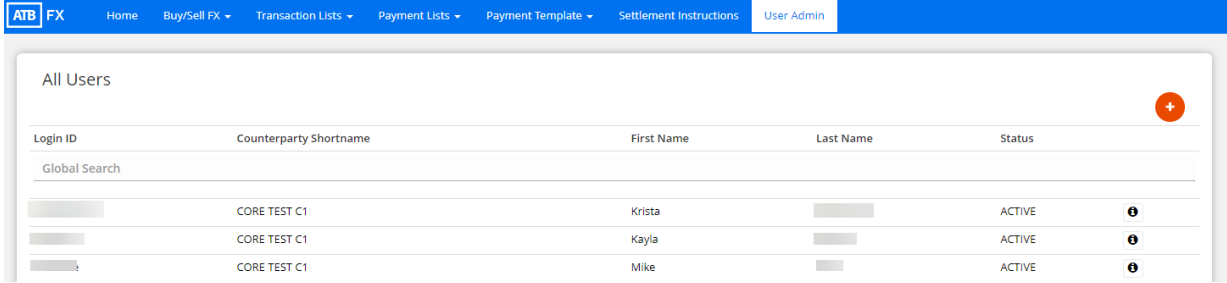

**Step 2** - Clicking on the information icon to the right of the user will show that user's details. From this screen, you can select the tab for:

- User Information
- Role
- Accounts assigned and accounts of this counterparty
- Password

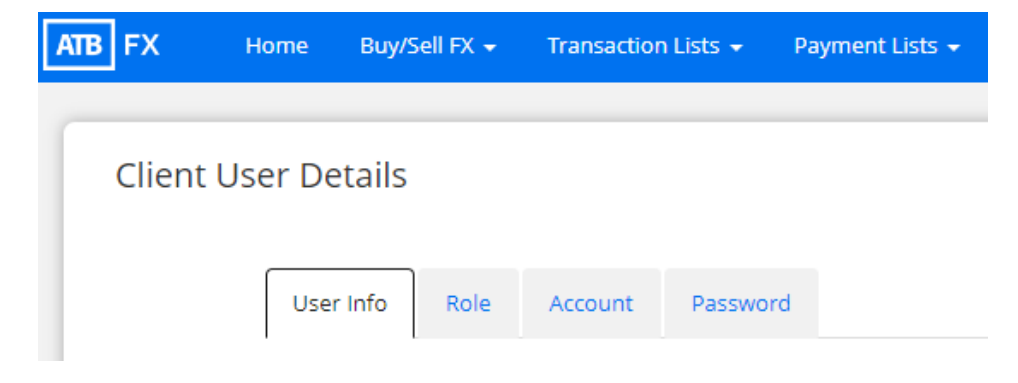

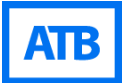

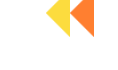

#### How to add a new user

**Client User Details** 

**Step 1** - On the "User Admin" main screen, click on the "+" button to add a user.

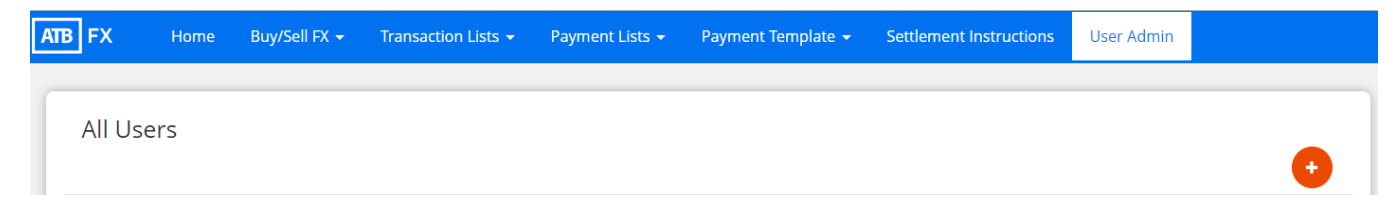

**Step 2** - Add in the new user's information – login ID, name, email address, phone number and initial user status (active or suspend). If your username gets rejected, it means another ATB FX user already has that login ID, so you'll need to try another variation.

User Info Role Account CORE TEST C1 Counterparty Shortname\*: Hsmith Login ID\*: Last Name: Smith Heather First Name: Middle Name: Email Address\*: hsmith@gmail.com Phone Number (Work): Phone Number (Cell)\*: 7809543287 Status\*: ACTIVE

Back

Cancel Save

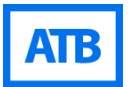

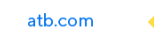

**Step 3** - Click the "Role" tab, and select which roles you want that user to have in ATB FX. If you're unsure, a list of the roles along with the tasks each user can do are listed in the table below.

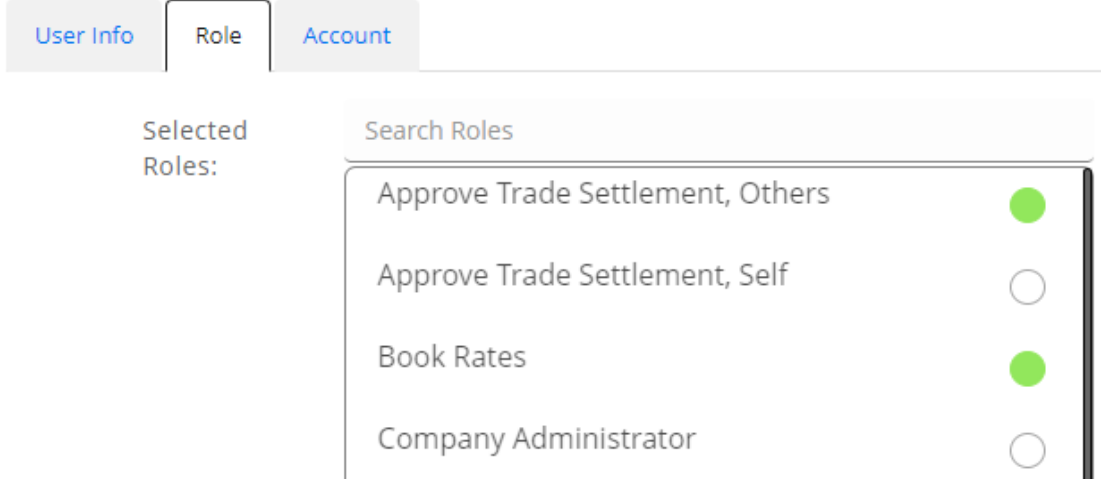

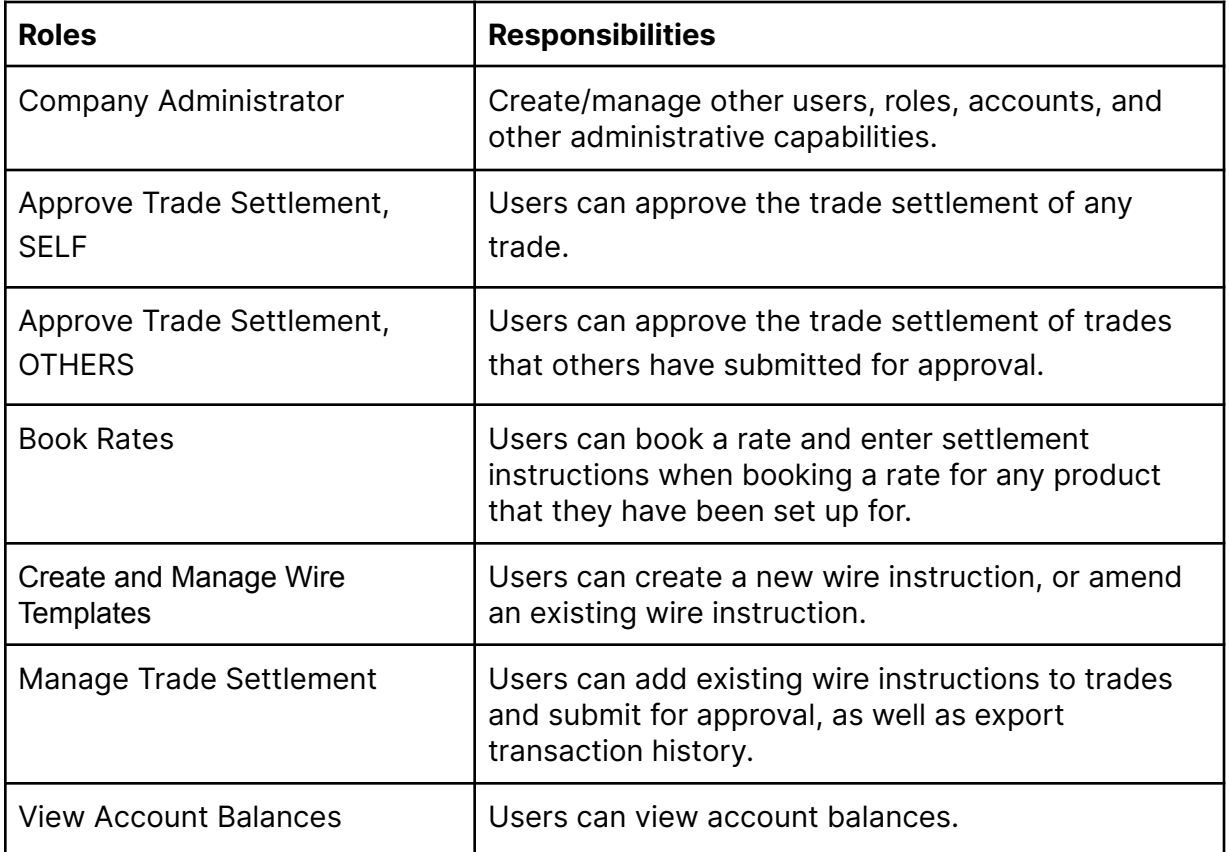

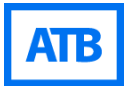

**Step 4** - On the "Account" tab, select at least one account from the list of counterparties that this user will be able to access. When selected, the icon will turn green.

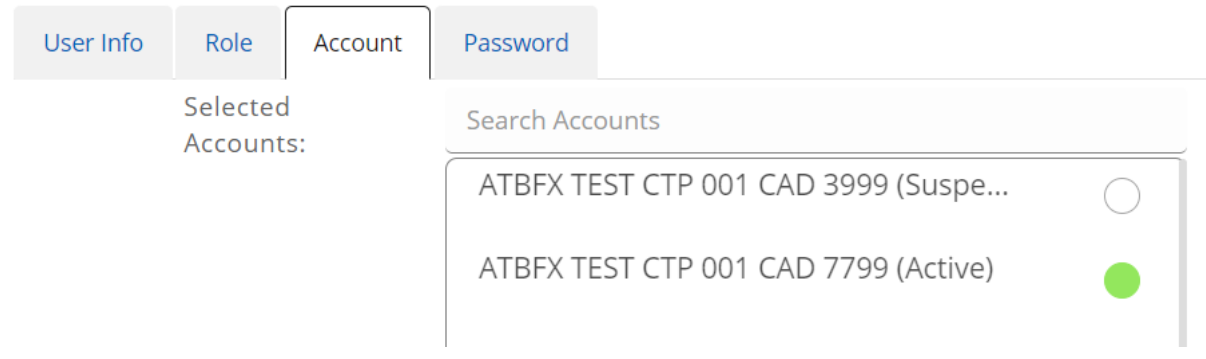

**Step 5** - New users are automatically onboarded with two-factor authentication (2FA) enabled so there is no action you need to take on the "Password" tab.

**Step 6** - Click "Save," and you will get a temporary password to give to the user, along with the login ID you created on the "User Info" tab. These items will not automatically be emailed to the new user, and the password will expire after 24 hours.

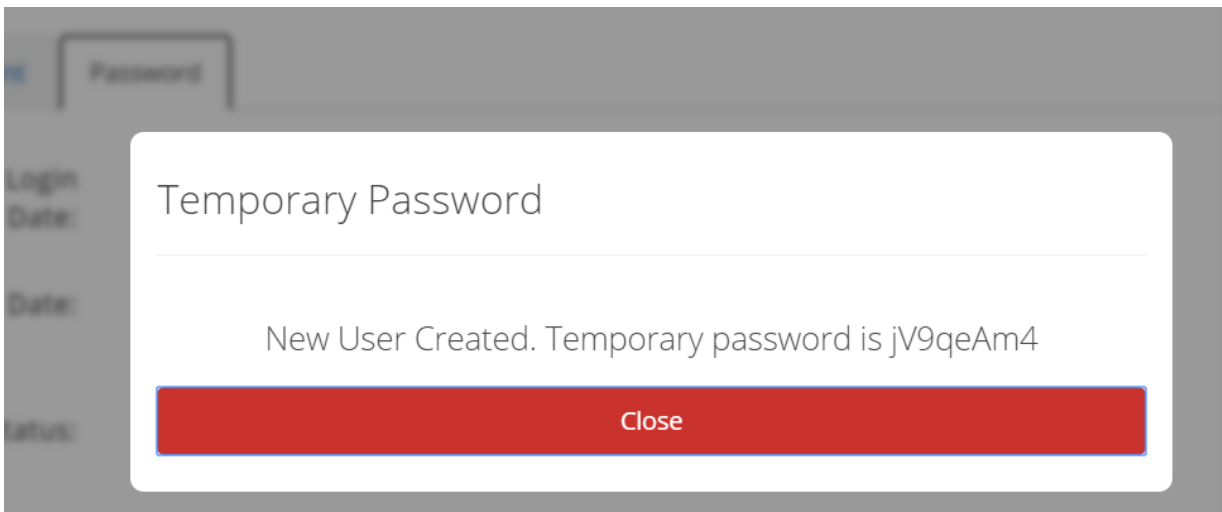

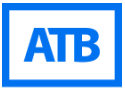

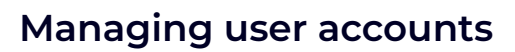

The Administrator can suspend users, as well as update and/or change their permissions.

## How to change user information and permissions

**Step 1** - On the "User Admin" main screen, click on the information icon to the right of the user you want to manage.

**Step 2** - Click the "Edit" button found in the bottom right corner.

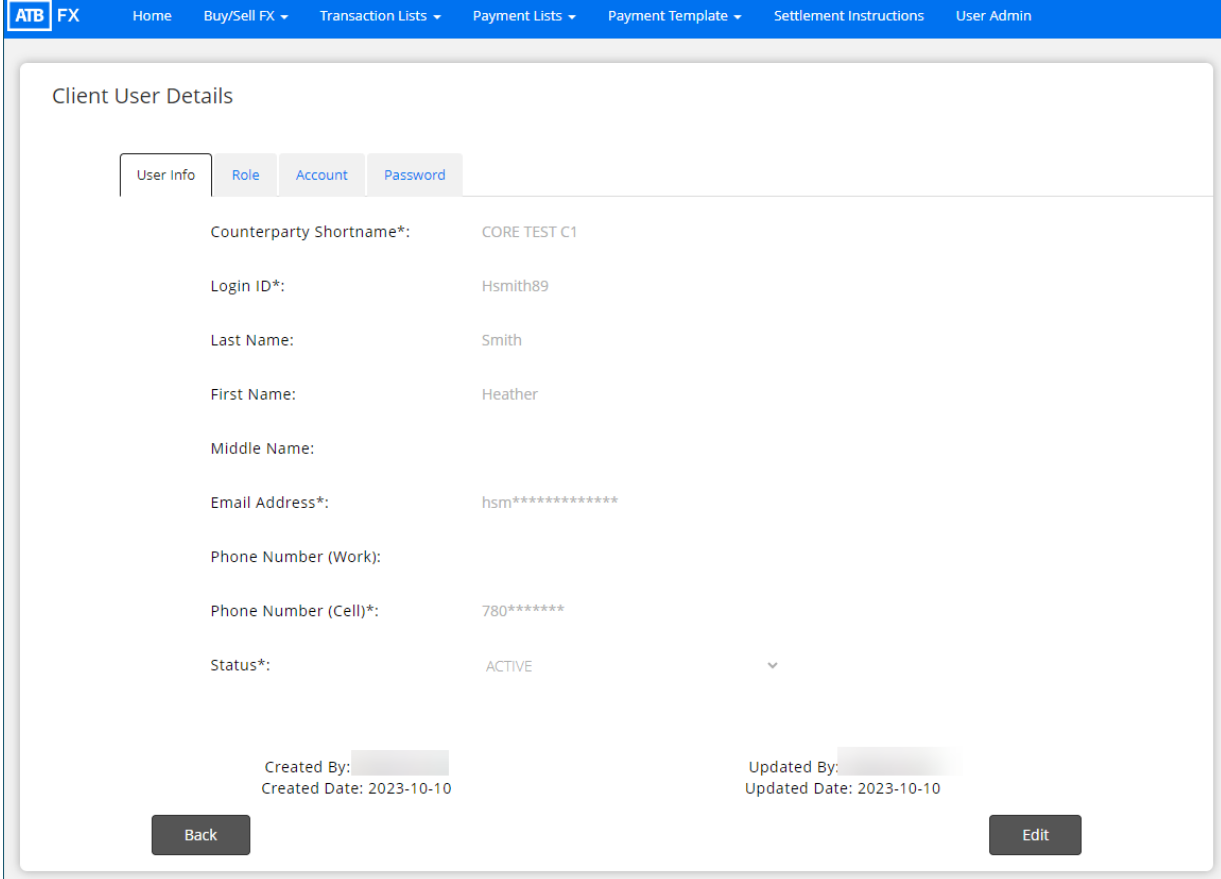

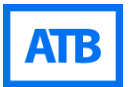

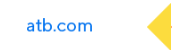

**Step 3** - Make the desired changes to the user. All the information can be edited except for the login ID.

Here is a list of information that can be changed on each tab:

● Name, email address, phone number, and status

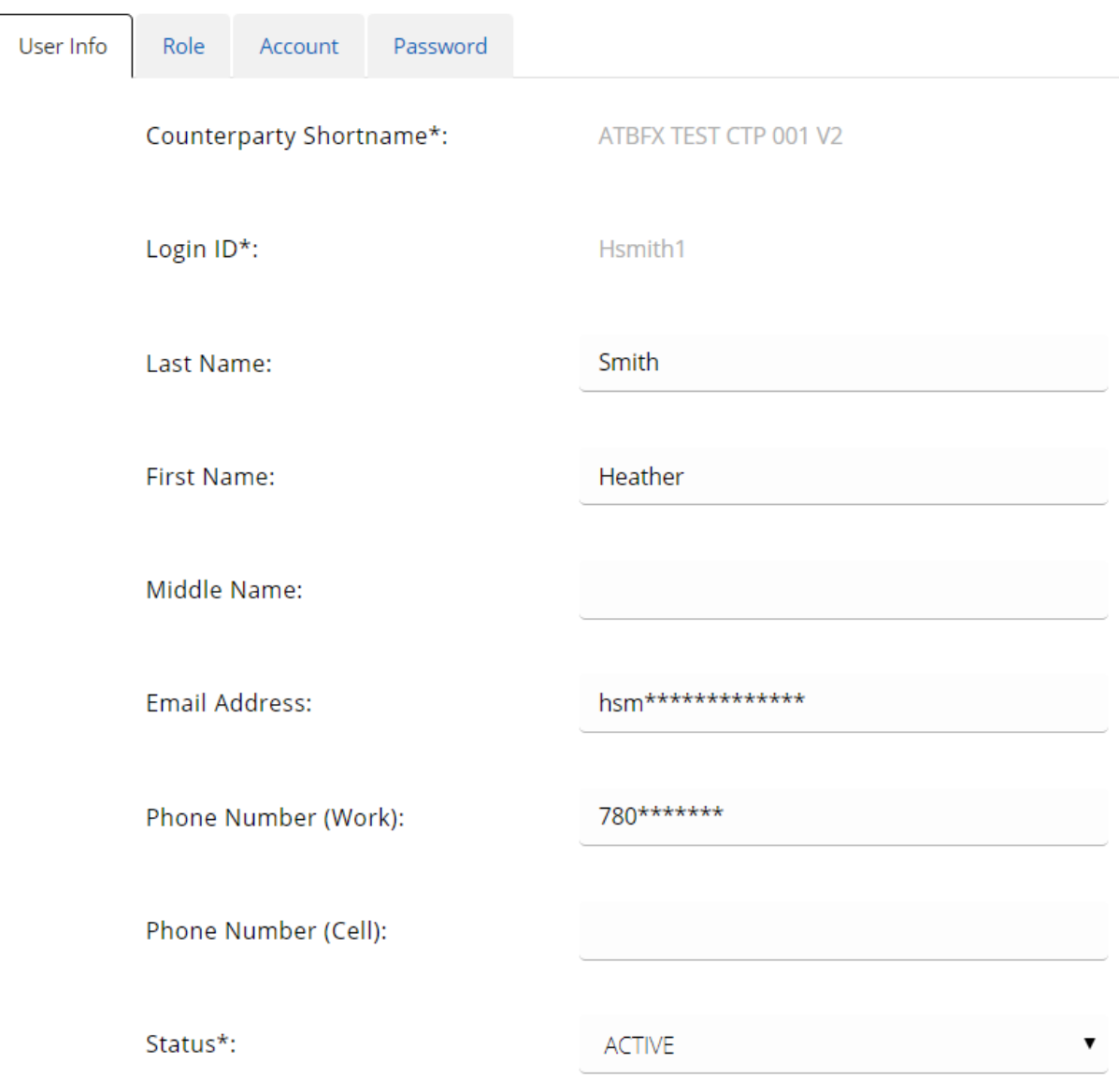

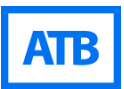

● Role assignment: You can select and deselect the permissions that apply to the user.

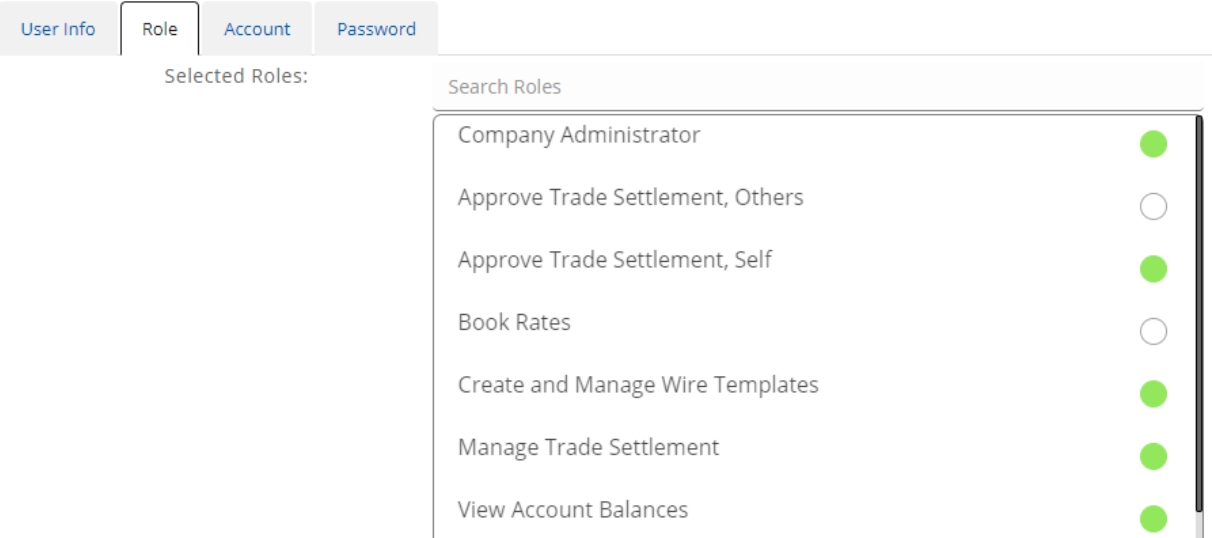

● Account Assignment: Select accounts for your user. If you have another legal entity (third-party account) you want to be linked, call the ATB FX team to get it added to your account.

### **Client User Details**

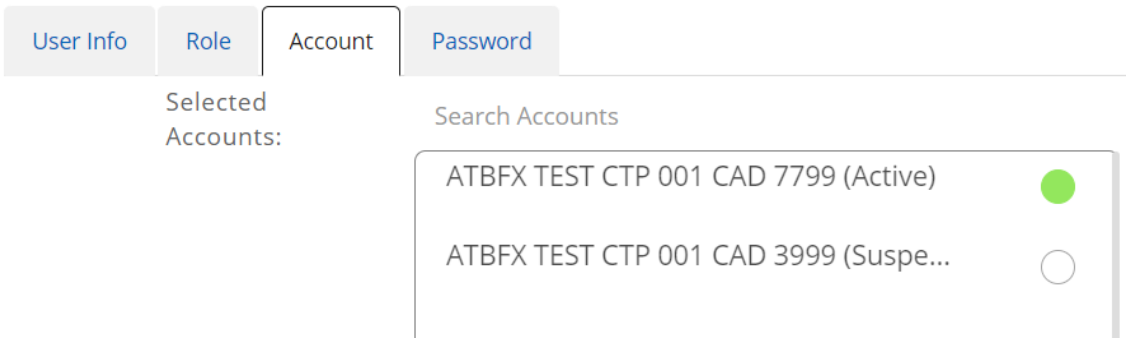

● Password: You can reset the password and security key for two factor authentication (2FA). You cannot disable two-factor authentication.

**Step 4** - Click "Save" to apply your changes to the user.

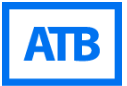

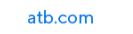

#### How to reset a password or two-factor authentication (2FA) security key

**Step 1** - On the "User Admin" main screen, click on the information icon to the right of the user you want to change the password for.

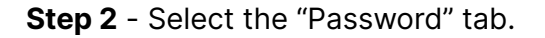

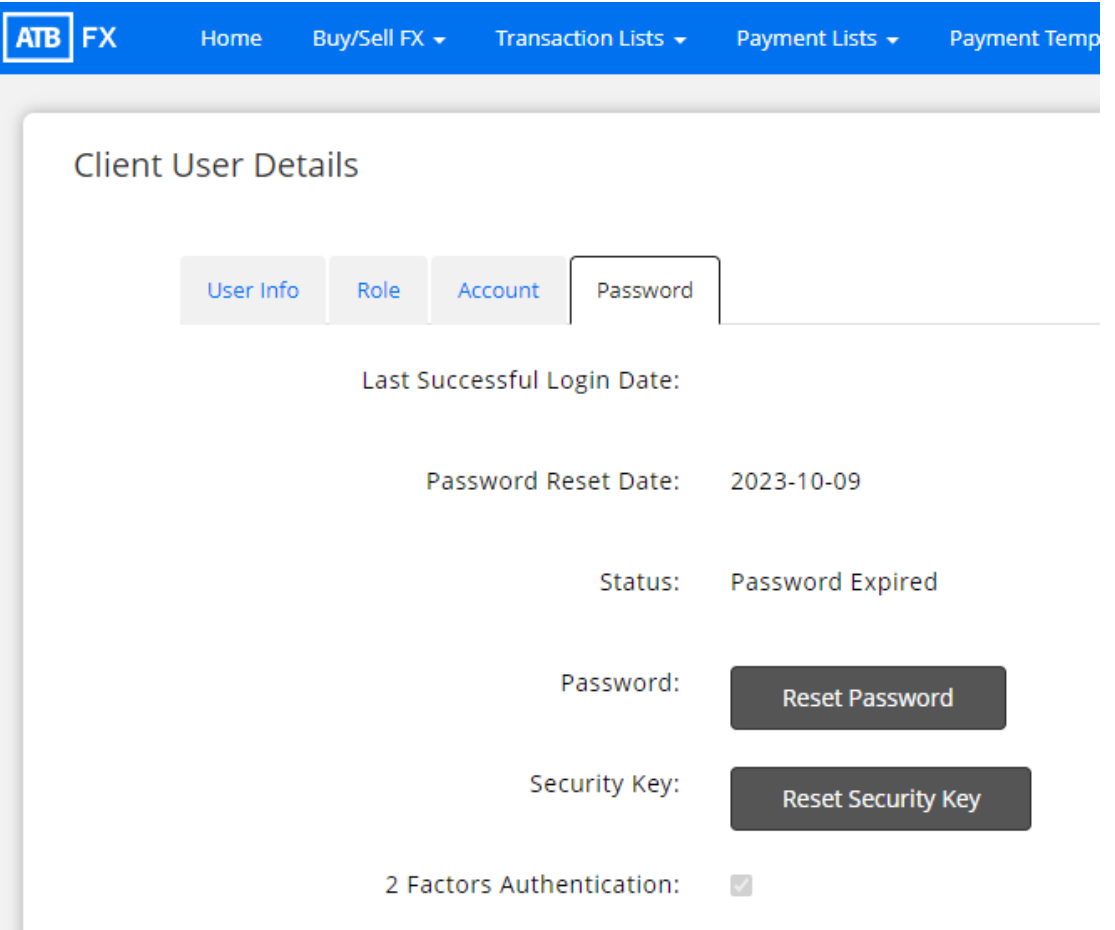

**Step 3** - Click the "Reset Password" button, and you will be given a temporary password for the user. This password will expire after 24 hours.

Or, click the "Reset Security Key" button to allow the user to set up two-factor authentication (2FA), for example, on a new device.

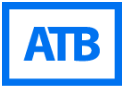

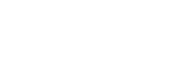

# **Contact us**

If you need assistance using ATB FX, our ATB Financial Markets Support team is available to help.

**Phone** 1-855-ATB-FXFX (1-855-282-3939) Option 1

**Email** atbfx@atb.com